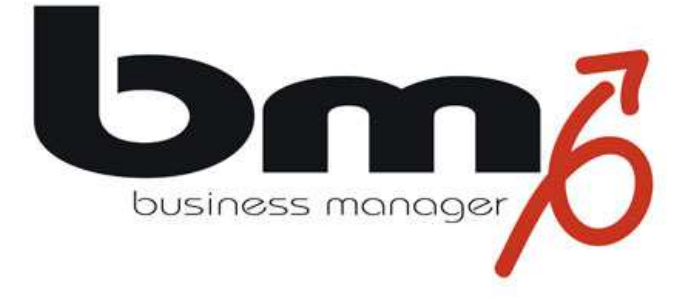

# **How to do?**

# **Datenimport**

Stand: Version 5.3, November 2014

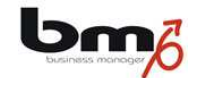

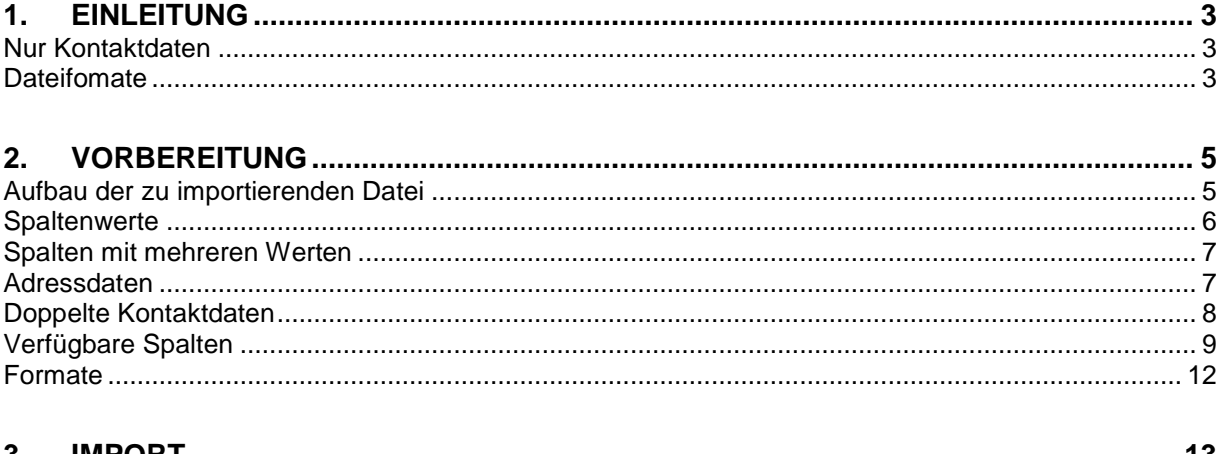

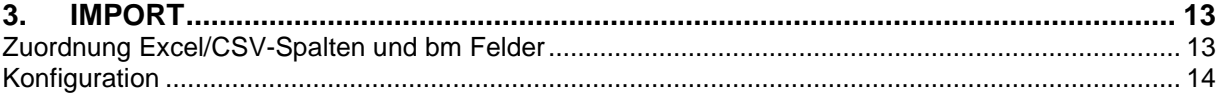

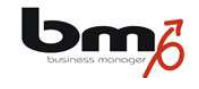

# **1. Einleitung**

Mit dem business managers ist es möglich, Kontaktdaten zu importieren. Diese Dokumentation beschreibt die Funktionen des Adressenimports.

## **Nur Kontaktdaten**

Zur Zeit können nur Organisations- und Personendaten und zugehörige Werte importiert werden.

#### **Dateifomate**

Die Daten müssen in einer MS Excel- (Version 97, 2000 oder 2003) oder als CSV-Datei vorliegen. Verwenden Sie also bitte MS Excel zur Vorbereitung des Imports.

Bitte beachten Sie: Sofern Sie Daten aus einer Excel-Datei importierten, werden nur die Daten der ersten Mappe in der Excel-Datei verwendet.

Liegen die Daten als CSV-Datei vor, so müssen die einzelnen Spaltenwerte durch Kommata getrennt werden. Da CSV-Dateien häufig ein Semikolon als Trennzeichen verwenden, müssen die Semikolons vor dem Import durch Kommata ausgetauscht werden. Hierfür gibt es folgende Möglichkeiten:

- Öffnen Sie die CSV-Datei in einer Textverarbeitung (z.B. WordPad) und ersetzen Sie im gesamten Dokument jedes Semikolon durch ein Komma.
- Sie können die CSV-Datei auch in Excel öffnen und dort über "Bearbeiten" und "Suche / Ersetzen" die Semikolons durch Kommata ersetzen.

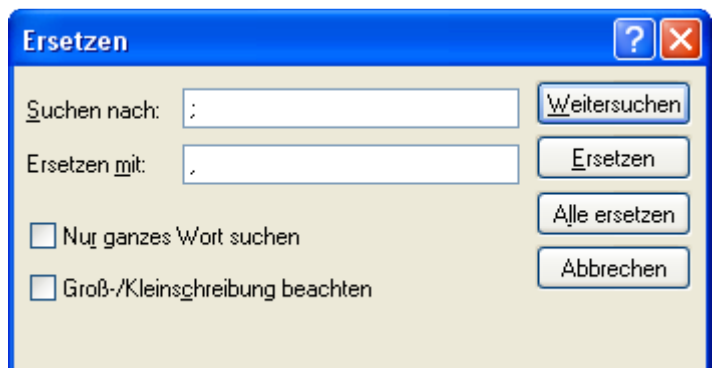

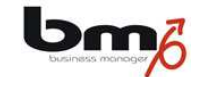

• Sie können bereits beim Speichern der CSV-Datei in Excel dafür sorgen, dass nicht Semikolons, sondern Kommata als Trennzeichen verwendet werden. Hierfür müssen Sie unter Windows und "Systemsteuerung" und "Regionaleinstellungen" Deutschland auswählen und dort auf "Anpassen" klicken. Geben Sie bei Listentrennzeichen ein Komma ein.

Bitte beachten Sie: da ein Komma als Trennzeichen interpretiert wird, sind Kommata innerhalb der Spaltenwerte zu vermeiden (oder durch ein anderes Zeichen zuvor zu ersetzen), da es sonst beim Import zur Verschiebung der Spalten kommen kann.

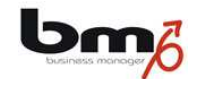

# **2. Vorbereitung**

Da es relativ aufwendig ist, fehlerhaft importierte Daten wieder aus dem bm zu löschen bzw. zu korrigieren, sollten Sie den Import zunächst mit nur einer oder zumindest wenigen Adressen durchführen. Erst wenn Sie sicher sind, dass dieser Testimport einwandfrei funktioniert hat, sollten Sie die übrigen Daten importieren.

In den meisten Fällen ist es einfacher und schneller, fehlerhafte Daten bereits vor dem Import auf Fehler prüfen und ggf. mit MS Excel korrigieren. Hierbei sollten Sie auf folgende Punkte achten:

# **Aufbau der zu importierenden Datei**

Jede Zeile in der zu importierenden Datei enthält eine Adresse, wobei es sich um die Adresse einer Organisation, einer Person oder um die einer Organisation zzgl. der Daten einer Kontaktperson handeln kann.

Beim Import kann angegeben werden, ob es sich bei der ersten Zeile der Importdatei um eine Überschriftenzeile oder bereits um die erste Datenzeile handelt. Achten Sie bitte auf die richtige Einstellung beim Import.

Sie können drei Arten von Kontaktdaten importieren:

- Organisationen
- Personen
- Organisationen plus Kontaktpersonen

Die Importe dieser Daten müssen jeweils in getrennten Schritten durchgeführt werden, d.h. dass z.B. Kontaktdaten von Organisationen und Personen nicht gleichzeitig in einem Schritt importiert werden können.

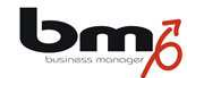

## **Spaltenwerte**

In einer Spalte muss in jeder Zeile die gleichartige Information stehen. D.h. es darf nicht in derselben Spalte z.B. einmal der Vor- und ein anderes Mal der Nachname stehen.

Es gibt Spalten, zu denen die entsprechenden Stammdaten existieren müssen (Land, Ort, Anrede, Titel, Adressquelle, Merkmale, …). Sollten zu diesen zu importierenden Spaltenwerten keine Stammdaten im business manager existieren, werden diese beim Import automatisch eingefügt.

Achten Sie aus diesem Grunde auch auf gleichartige Schreibweise. Sollte in der Importdatei die gleiche Information in unterschiedlichen Schreibweisen stehen, stellen diese für den Import unterschiedliche Werte dar, die als neue Stammdaten eingetragen werden.

Beispiel: Sie wollen die Anrede importieren. In Ihrer Datei steht sowohl "Hr." als auch "Herrn". Nehmen wir an im business manager stehen als Anrede bisher "Herr" und "Frau" zur Verfügung. Der Import würde nun feststellen, dass es sowohl "Hr." als auch "Herrn" noch nicht gibt und würde diese als neue Anreden (Stammdaten) automatisch einfügen. Aus diesem Grunde ist es wichtig, die Daten in der Datei einheitlich zu schreiben und diese Schreibweise mit den vorhandenen Einträgen im business manager abzugleichen.

Achtung**:** Ein zu importierender Spaltenwert muss ein echter Wert und darf also keine Formel sein. Sollten Sie in einer Excel-Tabelle Formeln verwenden, so können Sie wie folgt diese durch Ihre Werte ersetzen:

- Kopieren Sie Ihre Tabelle
	- o Markieren Sie die ganze Tabelle mit STRG+A
	- o Kopieren Sie die Tabelle nun mit
		- **STRG+C** oder
		- im Menü mit "Bearbeiten" und "Kopieren" oder
		- rechte Maustaste betätigen und dann im Menü "Kopieren"
- Fügen Sie die so kopierte Tabelle nun in ein neues Tabellenblatt (oder das existierende) ein mit
	- öffnen Sie das Tabellenblatt, in das Sie einfügen wollen
	- klicken Sie in die oberste linke Zelle
	- rechte Maustaste betätigen und "Inhalte einfügen" auswählen
	- dort "Werte" auswählen und "OK" betätigen
- Achten Sie darauf, dass das Tabellenblatt mit den Werten das erste Tabellenblatt in Ihrer Excel-Datei ist – nur diese wird importiert.

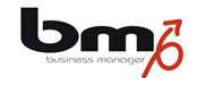

#### **Spalten mit mehreren Werten**

Es gibt Felder im business manager, denen Sie durchaus mehrere Einträge zuordnen können. Dazu zählen die Kommunikationsnummern und Zusatzmerkmale vom Typ Mehrfachauswahl. Wenn Sie beim Import einem solchen Feld mehrere Werte zuweisen wollen, müssen Sie diese Werte jeweils in getrennten Excel/CSV-Spalten eintragen.

Beispiel: Sie haben ein Zusatzmerkmal "Hobby" definiert. Eine zu importierende Kontaktperson hat nun zwei Hobbys (Golf und Marathon). In Ihrer Excel/CSV-Datei müssen Sie nun zwei Spalten definieren, die Sie beim Import beide dem Merkmal "Hobbys" zuordnen. Sie können also nicht beide Hobbys in nur einer Spalte eintragen.

Hinweis: Wie bereits erwähnt gilt dies auch für Kommunikationsnummern. Bitte beachten Sie, dass die jeweils letzte importierte Nummer derselben Kommunikationsart als Standard-Nummer definiert wird.

#### **Adressdaten**

Bei der Adressdaten ist auf folgendes zu achten:

- Beim Import muss auf jeden Fall eine Spalte "Land" mit importiert werden. Lassen Sie das Land weg, so wird jede Adresse und jeder neue Ort einem "leeren" Land zugeordnet. Achten Sie hierbei darauf, dass die Ländernamen mit den bisherigen Stammdaten übereinstimmen.
- Achten Sie (wie oben bereits beschrieben) auch hier auf die richtige und einheitliche Schreibweise der Ortsnamen.
- Achten Sie darauf, dass zu jedem Ort in der Importdatei auch die zugehörige Postleitzahl eingetragen ist - und auch umgekehrt. Anderenfalls wird in die Stammdaten ein Ort ohne Postleitzahl erfasst.

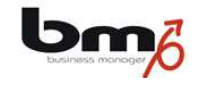

## **Doppelte Kontaktdaten, Dublettenprüfung**

Sollten in der zu importierenden Datei Organisationen oder Personen oder Kontaktpersonen mehrmals aufgeführt sein, werden sie jeweils nur einmal importiert. Wenn Sie also beispielsweise zwei Kontaktpersonen zu ein und derselben Organisation importieren und damit also die Organisation zweimal aufgeführt ist, wird diese Organisation nur einmal eingefügt und dieser sind die beiden Kontaktpersonen zugeordnet. Achten Sie dabei darauf, dass die Daten zu der Organisation (Name, Adresse) jeweils identisch sind, da der Import ansonsten die Informationen für zwei unterschiedliche Organisationen hält.

Beim Import können Sie festlegen, ob eine Prüfung auf Dubletten stattfinden soll. Verneinen Sie dies, werden alle Datensätze importiert. Bejahen Sie hingegen diese Option, werden zunächst nur die Datensätze importiert, die NICHT als mögliche Dubletten erkannt werden. Die übrigen Datensätze, die als mögliche Dubletten erkannt werden, finden Sie aufgelistet in der Karte "Dubletten". Anleitung zur Handhabung von Dubletten entnehmen Sie bitte dem bmWiki unter dem Stichwort "Dublettenprüfung".

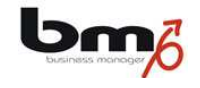

# **Verfügbare Spalten**

Je nach Art der Kontaktdaten (Organisationen, Personen, Organisationen plus Kontaktpersonen) stehen unterschiedliche Spalten zu Verfügung, in die Sie Daten importieren können. Dies sind:

Nur Organisationen:

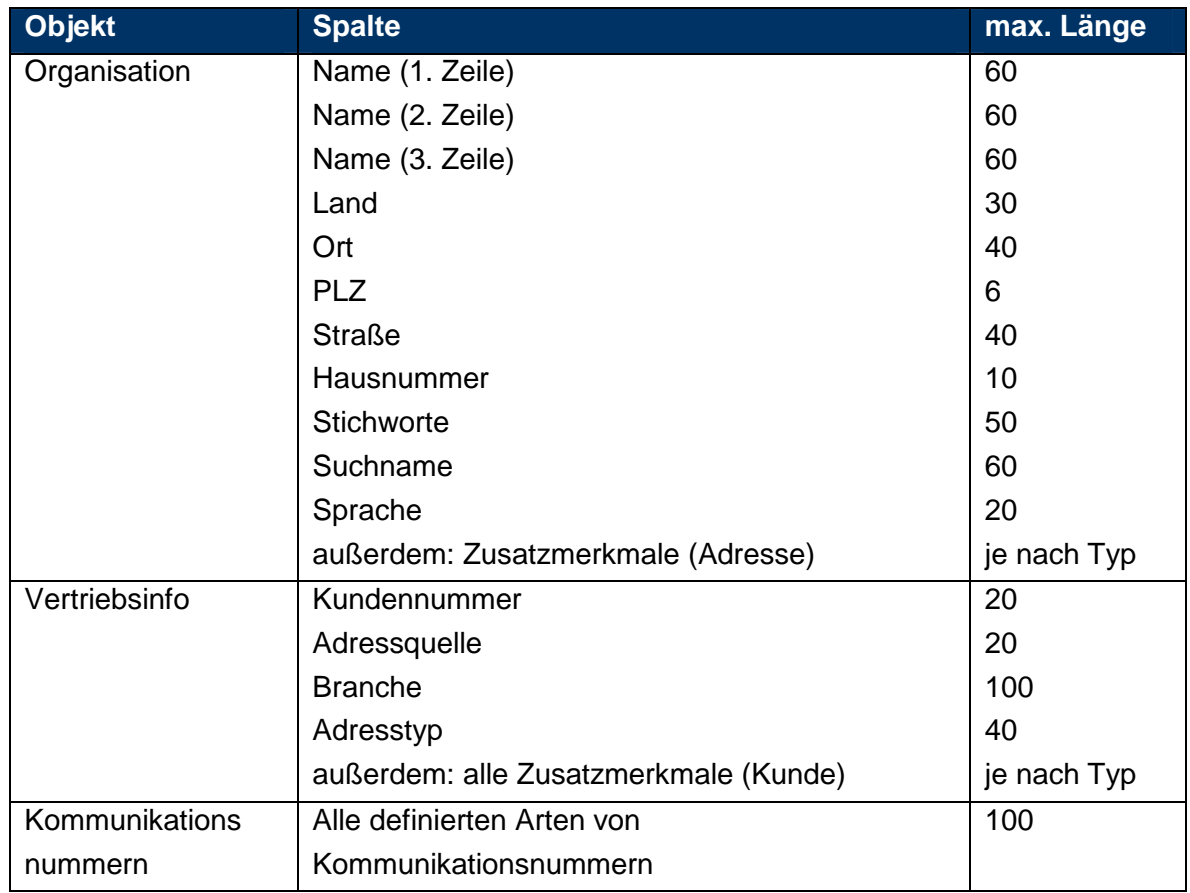

Hinweise:

- Zumindest in der Spalte für die erste Namenszeile muss ein Eintrag stehen!
- Die Adressen und Kommunikationsnummern werden jeweils der Organisation zugeordnet.
- Merkmale, die als Ober- bzw. Untermerkmale definiert sind, können nicht importiert werden!
- Merkmale vom Typ "Text" können nicht importiert werden!

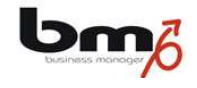

# Nur Personen:

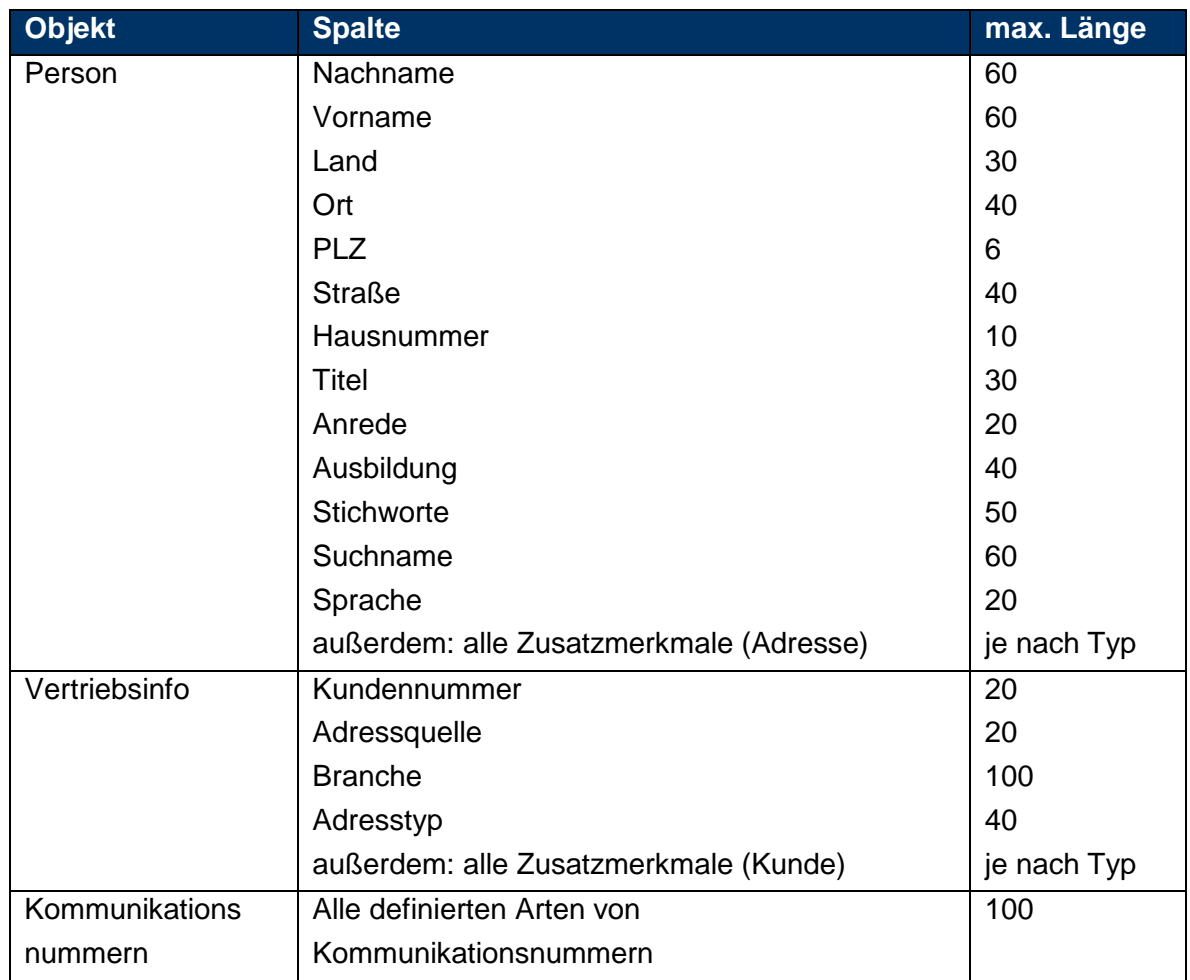

#### Hinweise:

- Zumindest in der Spalte für den Nachnamen muss ein Eintrag stehen!
- Die Adressen und Kommunikationsnummern werden jeweils der Privatperson zugeordnet.
- Merkmale, die als Ober- bzw. Untermerkmale definiert sind, können nicht importiert werden!
- Merkmale vom Typ "Text" können nicht importiert werden!

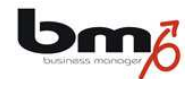

Nur Organisationen und Kontaktpersonen:

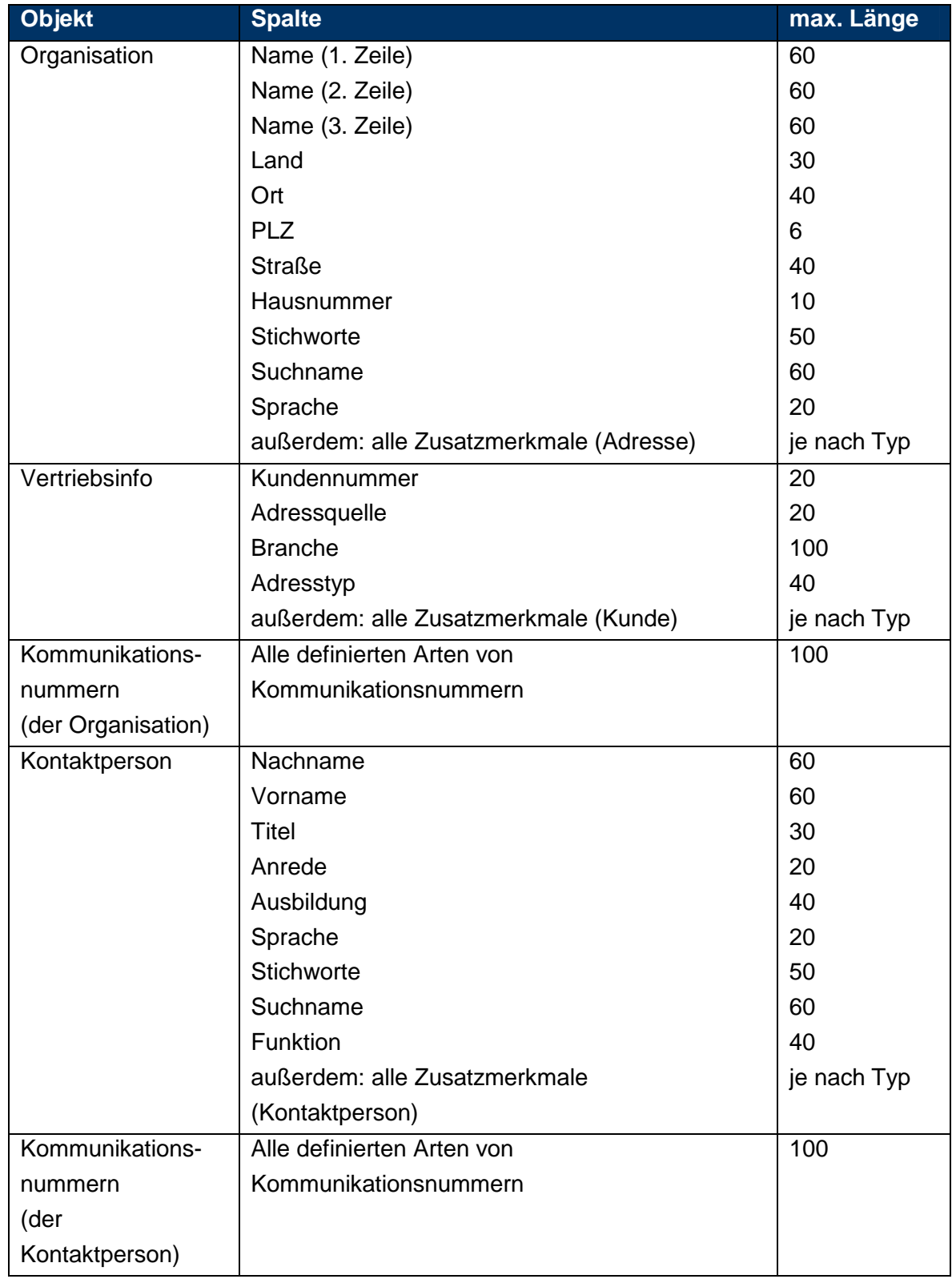

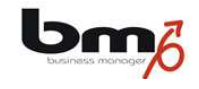

#### Hinweise:

- Zumindest in der Spalte für die erste Namenszeile der Organisation und den Nachnamen der Kontaktperson müssen Einträge stehen!
- Bitte beachten Sie, dass es hier nicht möglich ist, die private Adresse oder die privaten Kommunikationsnummern der Kontaktpersonen zu importieren.
- Merkmale, die als Ober- bzw. Untermerkmale definiert sind, können nicht importiert werden!
- Merkmale vom Typ "Text" können nicht importiert werden!

#### **Formate**

Die Inhalte der Excel-Datei müssen im Format dem Feld entsprechen, in das der Inhalt importiert werden soll. Dies sind:

- In Felder, die als Zahl definiert sind (Zusatzmerkmale), dürfen nur Zahlen importiert werden.
- Es können auch Datums-Felder importiert werden. Hierbei ist auf folgendes zu achten:
	- o In der zu importierenden Datei ist ein Datum in dem Format TT.MM.JJJJ (also z.B. 15.06.2010) abzulegen (gilt zumindest für deutschsprachige Benutzer).
	- o Achten Sie darauf, dass die entsprechende Spalte in der Excel-Datei als Text formatiert ist (Spalte markieren  $\rightarrow$  Format  $\rightarrow$  Zellen  $\rightarrow$  Karte "Zahlen" → Kategorie=Text).
- Wird eine eMail-Adresse importiert, wird erwartet, dass diese in einem gültigen eMail-Adressformat geschrieben ist: <Präfix>@<Domain>
- Maximale Länge von Merkmalen:
	- o Inhalte von Einfachauswahl- bzw. Mehrfachauswahl-Feldern dürfen nicht länger als 40 Zeichen sein.
	- o Zeichenketten: 80 Zeichen

#### Hinweis:

Sollten Sie in Ihrer Excel-Datei eine Spalte mit Datumswerten haben, in dem die Zellen nicht im Format "Text", sondern im Format "Datum" vorliegen, so können Sie diese wie folgt in "Text" umwandeln:

- kopieren Sie die Spalte in die Zwischenablage und von dort z.B. in den Windows Editor
- ändern Sie in MS Excel das Format der entsprechenden Spalte in "Datum"
- kopieren Sie die Datumswerte aus dem Windows Editor zurück in die Excel-Tabelle an die entsprechende Stelle

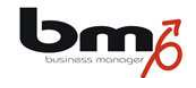

# **3. Import**

Die Import-Funktion finden Sie bei vorhandener Zugriffsberechtigung als Punkt "Import" im Untermenü des Moduls "Kontakte".

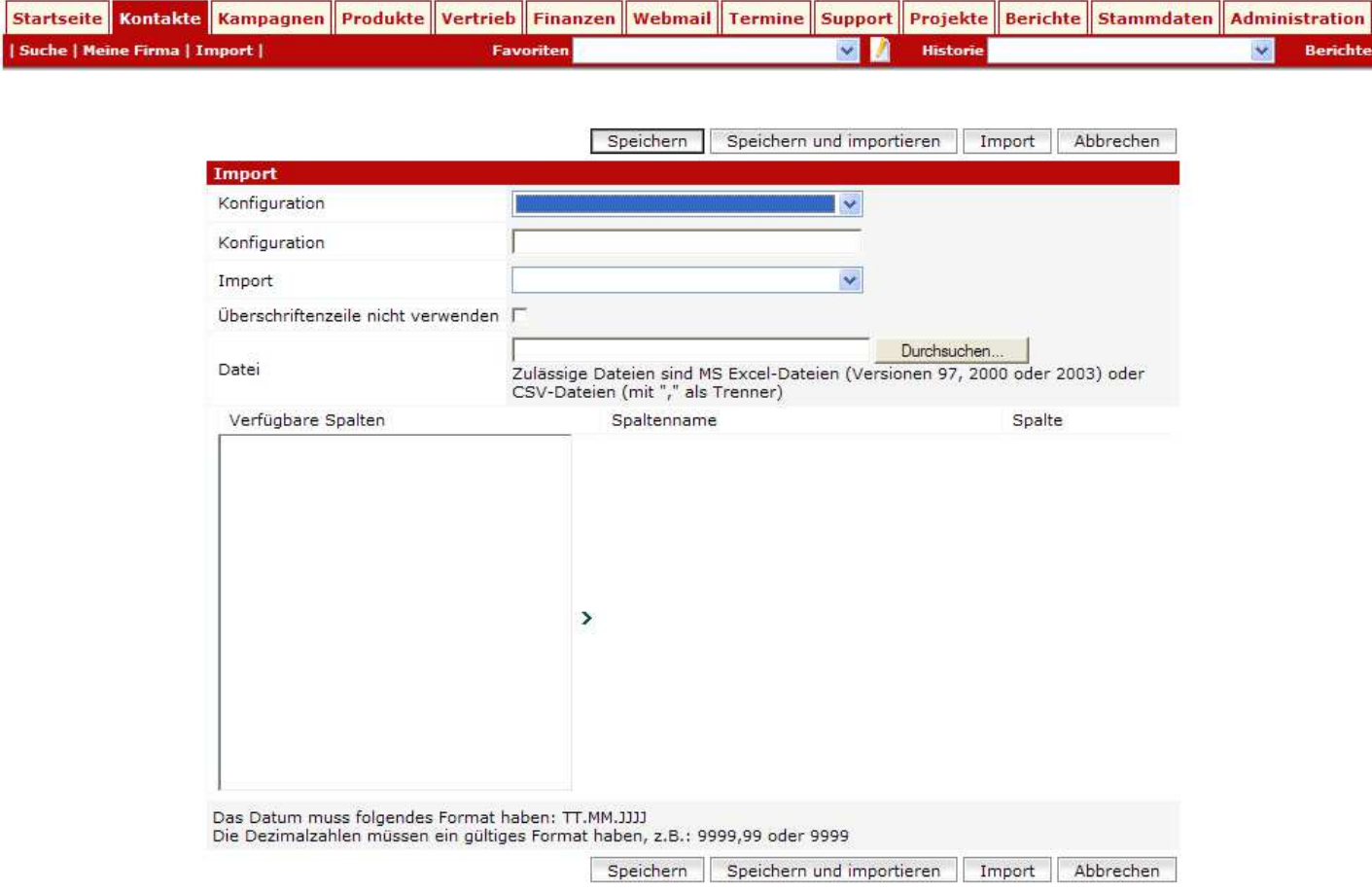

## **Zuordnung Excel/CSV-Spalten und bm Felder**

Der wichtigste Schritt beim Import ist die Zuordnung der Spalten Ihrer Excel/CSV-Datei zu den Feldern im business manager. Dieses ist notwendig, damit der Import weiß welche Daten aus der Importdatei in welchen Felder des business managers gespeichert werden sollen.

In der Liste unter der Überschrift "Verfügbare Spalten" sind alle Felder des business managers aufgeführt, in die Daten importiert werden können. Diese Liste kann sich je nach Auswahl der Art der Daten ("Import") und je nach Definition von Kommunikationsarten und Zusatzmerkmalen in dem jeweiligen Mandanten unterscheiden. Wenn Sie in eines dieser Felder Daten importieren wollen, wählen Sie in dieser Liste das entsprechende Feld aus und klicken Sie auf das Symbol ">". Nun steht das entsprechende Feld in der Liste unter "Spaltenname". Nun müssen Sie noch

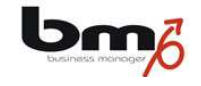

angeben aus welcher Spalte der Excel/CSV-Datei die Daten in dieses Feld importiert werden sollen. Das System schlägt Ihnen eine Spaltennummer vor, Sie können diese aber beliebig ändern. Tragen Sie hier z.B. eine 3 ein, so werden die Daten aus der dritten Spalte der Excel-CSV-Datei verwendet.

#### Hinweis:

Bei der Zuordnung werden also Spaltennummern verwendet. Excel kennzeichnet Spalten allerdings mit "A", "B", usw. Dies erschwert die Zuordnung. Sie können Excel überreden, seine Spalten mit ebenfalls mit Nummern darzustellen, indem Sie folgende Einstellung vornehmen: wählen Sie in Excel zunächst im Hauptmenü "Extras" und dann "Optionen" aus. In dem sich öffnenden Fenster wählen Sie die Karte "Allgemein" und dort die Option "Z1S1-Bezugsart" aus.

Eine Spaltennummer kann nicht mehrfach verwendet werden.

## **Konfiguration**

Sollten Sie mehrfach einen Import mit derselben Zuordnung von Spalten und Feldern durchführen wollen (z.B. bei Tests), so empfiehlt es sich eine solche Zuordnung zu speichern. Geben Sie hierfür in dem Feld "Konfiguration" einen neuen Namen an und drücken Sie auf "Speichern".

Durch Auswahl einer Konfiguration in der oberen Auswahlliste "Konfiguration" können Sie eine gespeicherte Konfiguration aktivieren.